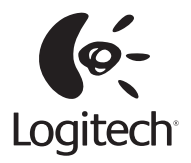

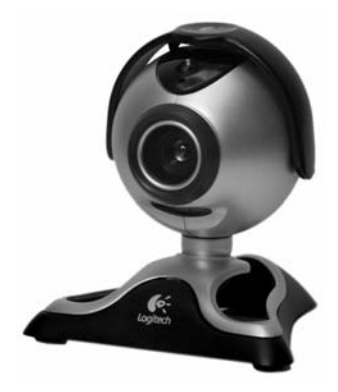

**Setup** 

**QuickCam**® Pro 4000

© 2002 Logitech. All Rights Reserved. Logitech, the Logitech logo, and other Logitech marks are owned by Logitech and may be registered. All other trademarks are the property of their respective owners. Logitech assumes no responsibility for any errors that may appear in this manual. Information contained herein is subject to change without notice.

#### Part Number: **623020-0403 Rev. B**

**FCC Compliance and Advisory Statement.** This hardware device complies with Part 15 of the FCC Rules. Operation is subject to the following two conditions: 1) this device may not cause harmful interference, and 2) this device must accept any interference received, including interference that may cause undesired operation. This equipment has been tested and found to comply with the limits for a Class B digital device, pursuant to Part 15 of the FCC Rules. These limits are designed to provide reasonable protection against harmful interference in a residential installation. This equipment generates, uses, and can radiate radio frequency energy and, if not installed or used in accordance with the instructions, may cause harmful interference to radio communications. However, there is no guarantee that interference will not occur in a particular installation. If this equipment does cause harmful interference to radio or television reception, which can be determined by turning the equipment off and on, the user is encouraged to try to correct the interference by one or more of the following measures: 1) reorient or relocate the receiving antenna; 2) increase the separation between the equipment and the receiver; 3) connect the equipment to an outlet on a circuit different from that to which the receiver is connected; 4) consult the dealer or an experienced radio/TV technician for help. Any changes or modifications not expressly approved by the party responsible for compliance could void the user's authority to operate the equipment. Where shielded interface cables have been provided with the product or specified additional components or accessories elsewhere defined to be used with the installation of the product, they must be used in order to ensure compliance with FCC regulations.

**Canadian DOC Statement.** This digital device does not exceed the Class B limits for radio noise emissions from digital apparatus specified in the interference-causing equipment standard entitled "Digital Apparatus," ICES-003 of the Department of Communications.

This device complies with RSS-210 of Industry and Science Canada. Operation is subject to the following two conditions: 1) this device may not cause interference, and 2) this device must accept any interference, including interference that may cause undesired operation of the device.

© 2002 Logitech. Tous droits réservés. Logitech, le logo Logitech et les autres marques Logitech sont la propriété exclusive de Logitech et sont susceptibles d'être des marques déposées. Toutes les autres marques sont la propriété exclusive de leurs détenteurs respectifs. Logitech décline toute responsabilité en cas d'erreurs dans ce manuel. Les informations énoncées dans le présent document peuvent faire l'objet de modifications sans avis préalable.

**Déclaration FCC.** Cet équipement a été testé et déclaré conforme à la section 15 du règlement de la FCC. Son fonctionnement est soumis aux conditions suivantes: 1) l'équipement concerné ne doit pas causer d'interférences dangereuses, et 2) il doit accepter toute interférence reçue, y compris les interférences risquant d'engendrer un fonctionnement indésirable. Cet équipement a été testé et déclaré conforme aux limitations prévues dans le cadre de la catégorie B des appareils numériques défini par la section 15 du règlement de la FCC. Ces limitations sont stipulées aux fins de garantir une protection raisonnable contre les interférences gênantes en installation résidentielle. Cet équipement génère, utilise et diffuse des ondes radio, et s'il n'est pas installé ni utilisé en conformité avec les instructions dont il fait l'objet, peut causer des interférences gênantes avec les communications radio. Cependant, nous ne pouvons vous garantir qu'une interférence ne se produira pas dans une installation particulière. Si cet équipement produit des interférences graves lors de réceptions radio ou télévisées qui peuvent être détectées en allumant et en éteignant l'équipement, vous êtes invités à les supprimer de plusieurs manières: 1) Réorienter ou déplacer l'antenne de réception; 2) Augmenter la distance séparant l'équipement et le récepteur; 3) Connecter l'équipement à un circuit différent de celui auquel le récepteur est connecté; 4) Contacter votre revendeur ou un technicien radio/TV qualifié. Toutes modifications ou tous changements effectués sans l'accord exprès de la partie responsable de la conformité aux normes pourraient contraindre l'utilisateur à ne plus utiliser son équipement. Afin d'assurer la conformité avec les règlements FCC, les câbles d'interface blindés fournis avec le produit doivent être utilisés, ainsi que tout autres composants ou accessoires également spécifiés, lors de l'installation du produit.

**Déclaration du Ministère des Communications Canadien.** Cet appareil numérique est conforme aux limitations concernant l'émission d'interférences radio par des appareils numériques de catégorie B, telles que stipulées dans le cadre de la norme Appareils numériques ICES-003 édictée par le Ministère canadien de l'Industrie.

Cet équipement a été déclaré conforme à la norme RSS-210 édictée par le Ministère canadien des Sciences et de l'Industrie. Son fonctionnement est soumis aux conditions suivantes: 1) l'équipement concerné ne doit pas causer d'interférences, et 2) il doit accepter toute interférence reçue, y compris les interférences risquant d'engendrer un fonctionnement indésirable.

#### Contents

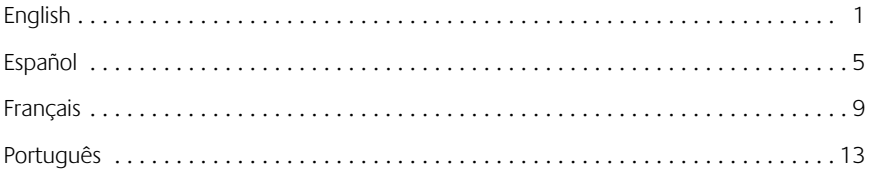

#### Camera Features

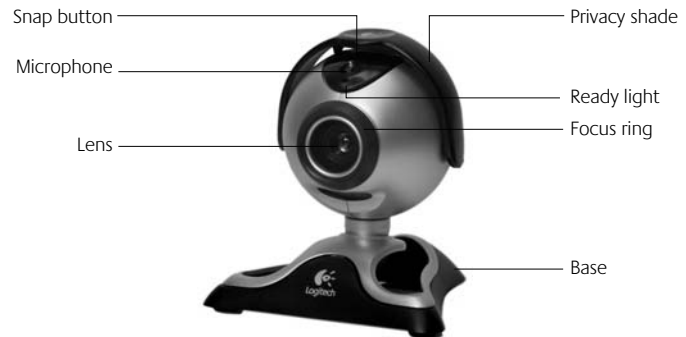

### Set Up the Camera

- 1. Install software first and follow on-screen instructions.
- 2. During software installation, you are prompted to connect the camera cable to the USB port:
	- Mount camera on base.

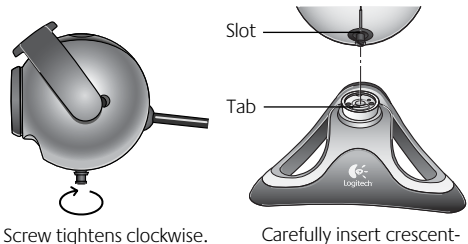

shaped tab into slot.

• Insert camera cable into computer's USB port.

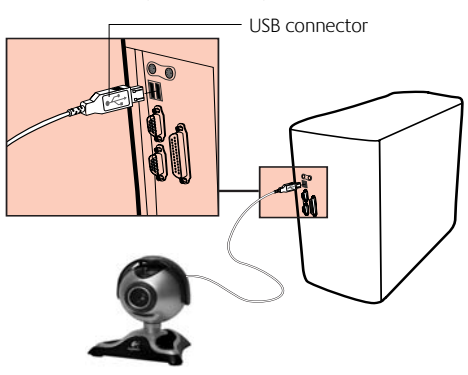

• Complete software and hardware installation.

### 3 Launch the Software

Click Start on Windows® Taskbar, and then select Programs\Logitech® \Logitech® ImageStudio™.

## 4 Position the Camera

- 1. Place camera in the middle of your monitor for optimal eye contact, and lift the privacy shade up.
- 2. Camera can be placed on a tabletop or held in your hand to snap a picture or video.
- 3. Rotate focus ring to get a sharp image.
- 4. View live video to quide your focus adjustments.
- 5. Pivot camera up or down, left or right for the best position.

# $5$  Tips

Lighting. Shoot pictures and videos with bright light sources behind the camera and out of the picture area.

Digital Zoom. Zoom in or out using your keyboard or mouse while doing video instant messaging or recording videos. (Refer to the software How to Guide.)

Software Updates. To check for new software updates, click the Web Links button on the ImageStudio™ software taskbar, and then click "Software Updates."

# earn More About the Camera

Access the How to Guide or online help to learn more about the camera and its software:

- 1. From any activity within the software, click the Help button.
- 2. On the Help menu, click either "How-to Guide" or "Contents and Index." You can then click the
	- Contents tab to browse by category
	- Index tab to search by keyword
	- Search tab to search by any word
- **3.** For additional information about Logitech<sup>®</sup> OuickCam® Web cameras, as well as other Logitech® products, please visit www.logitech.com.

#### Warranty

This product comes with a limited two-year warranty. For more information, please read the Product Warranty section found in the User's Guide located on the Logitech® software CD.

Logitech camera products are intended to be used in a lawful manner. Certain uses of digital PC camera products may be prohibited by local laws in some countries or states, such as the surreptitious recording of audio and/or video communications for certain purposes. If you have any question about whether a proposed use of your product is lawful, you should consult a local legal authority before proceeding.

#### 1 Partes de la cámara Features Botón para instantáneas Indicador luminoso (cámara lista) Objetivo Base Control de enfoque Tapa para mayor intimidad Micrófono -

### 2 Instalación de la cámara

- 1. Instale el software y siga las instrucciones en pantalla.
- 2. Durante la instalación del software. se le pedirá que conecte el cable de la cámara al puerto USB:
	- Monte la cámara en la base.

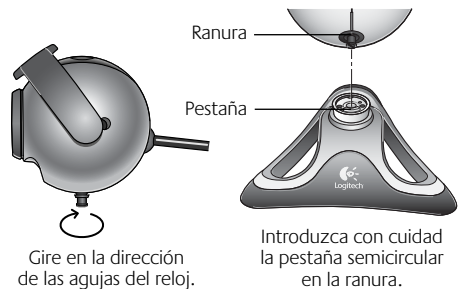

la pestaña semicircular en la ranura.

• Conecte el cable de la cámara al puerto USB del ordenador.

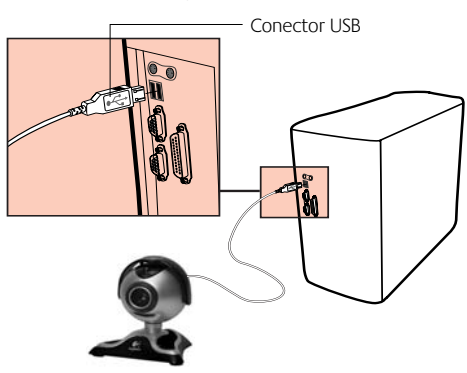

Complete la instalación de software y hardware.

### 3 Inicio del software

Haga clic en la barra de tareas de Windows<sup>®</sup> y seleccione: Programas\Logitech® \Logitech® ImageStudio™.

# 4 Colocación de la cámara

- 1. Coloque la cámara sobre la parte central del monitor para obtener un contacto visual más directo y levante la tapa del obturador.
- 2. También puede colocarse sobre una mesa, o utilizarse como una cámara para tomar fotografías y grabar vídeos.
- 3. Gire el control de enfoque para obtener una imagen nítida.
- 4. Utilice vídeo en directo como referencia para ajustar el control de enfoque.
- 5. Incline la cámara hacia arriba, abajo, la izquierda o la derecha, según convenga.

# **Consejos**

Iluminación: Tome fotografías o grabe vídeos de modo que las posibles fuentes de luz intensa queden a su espalda, fuera de la imagen.

Zoom digital. Puede ampliar o reducir la imagen visualizada mediante la función de zoom desde el teclado o el ratón, mientras graba vídeos o utiliza mensajería instantánea con vídeo. Consulte el manual del usuario.

Actualizaciones de software: Para buscar nuevas actualizaciones de software, haga clic en el botón Vínculos Web, situado en la barra de tareas del software ImageStudio™ y, a continuación, en Actualizaciones de software.

# 6 Más información sobre la cámara

El manual del usuario y el sistema de ayuda en pantalla proporcionan más información sobre la cámara y el software:

- 1. En cualquier actividad del software , haga clic en el botón Ayuda.
- 2. En el menú Ayuda, seleccione una de las opciones Manual del usuario o Contenido e índice. A continuación puede hacer clic en
	- la ficha Contenido, para hacer una búsqueda por categorías
	- la ficha Índice, para hacer una búsqueda por palabras clave
	- la ficha Buscar, para encontrar una palabra concreta
- 3. Para más información sobre cámaras Web Logitech® QuickCam® y otros productos Logitech® , visite la página www.logitech.com.

#### Garantía

Este producto tiene dos años de garantía limitada. Para más información, consulte la sección de garantía de producto que aparece en el Manual del usuario ubicado en el CD de software Logitech ® .

Las cámaras Logitech deberían utilizarse dentro de lo permitido por la ley. Es posible que las leyes de algunos países o estados prohíban usos de cámaras digitales para PC tales como la grabación subrepticia de audio o vídeo para ciertos propósitos. En caso de dudas sobre la legalidad del uso que piensa hacer de su cámara, consulte con las autoridades competentes antes de utilizarla.

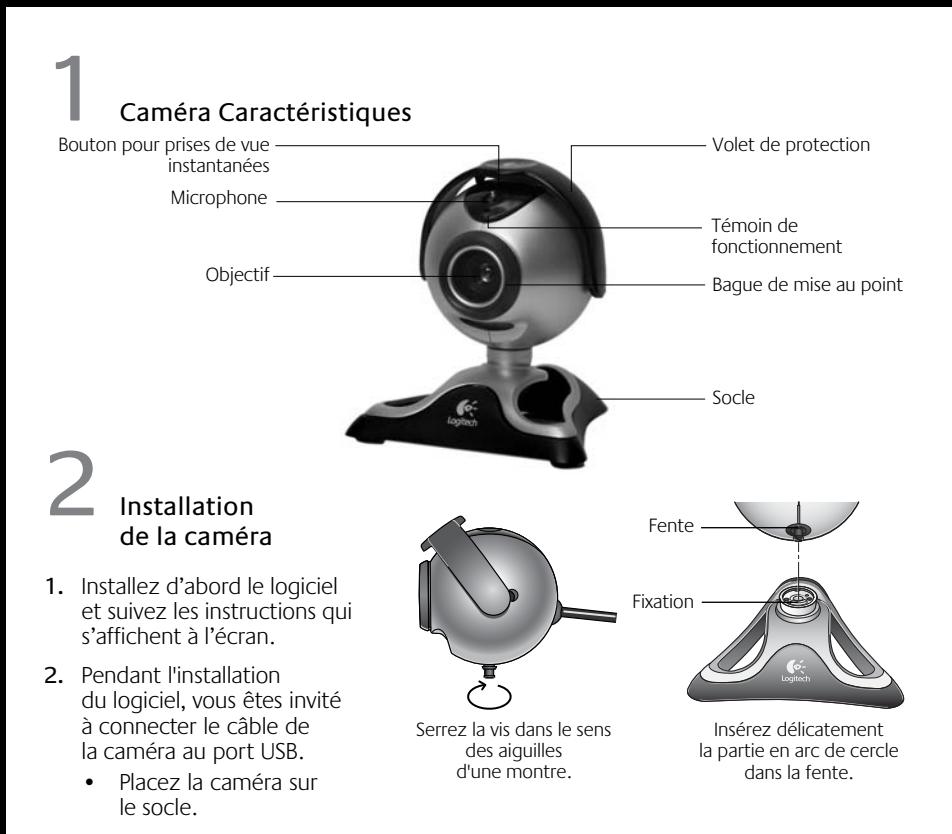

• Branchez le câble de la caméra sur le port USB de l'ordinateur.

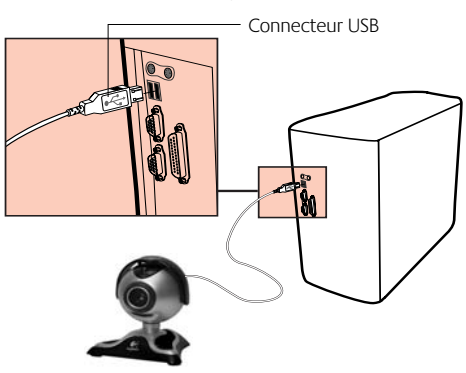

• Terminez l'installation logicielle et matérielle.

# 3 Lancement du logiciel

Cliquez sur le menu Démarrer dans la barre des tâches de Windows® , puis sélectionnez Programmes\Logitech® \Logitech® ImageStudio™.

# 4 Positionnement de la caméra

- 1. Centrez la caméra sur le moniteur pour un contact visuel optimal et soulevez le volet de protection.
- 2. Vous pouvez également la poser sur une table ou la tenir à la main pour prendre des photos ou enregistrer des vidéos.
- 3. Faites tourner la bague de mise au point jusqu'à ce que l'image soit nette.
- 4. Affichez une vidéo en direct pour faciliter le réglage de la mise au point.
- 5. Faites pivoter la caméra vers le bas, le haut, la gauche ou la droite pour obtenir la position souhaitée.

# 5 Conseils

Eclairage. Il est préférable de prendre des photos et d'enregistrer des vidéos avec des sources de lumière vive situées derrière la caméra et en dehors de la zone de l'image.

Zoom numérique. Effectuez un zoom avant ou arrière à l'aide du clavier ou de la souris lorsque vous envoyez des messages vidéo instantanés ou que vous enregistrez de la vidéo (reportez-vous au Guide d'installation).

Mises à jour logicielles. Pour rechercher des mises à jour logicielles, cliquez sur le bouton Liens Web de la barre des tâches du logiciel ImageStudio™, puis sélectionnez Mises à jour logicielles.

## 6 Informations complémentaires sur la caméra

Consultez le Guide d'installation ou l'aide en ligne pour de plus amples informations sur la caméra et le logiciel qui l'accompagne.

- 1. Quelle que soit l'application du logiciel que vous utilisez, cliquez sur le bouton d'aide.
- 2. Dans le menu d'aide, cliquez sur Guide d'installation ou sur Sommaire et index. Vous pouvez ensuite cliquer sur
	- l'onglet Sommaire pour effectuer une recherche par catégorie
	- l'onglet Index pour effectuer une recherche par mot-clé
	- l'onglet Recherche pour rechercher les mots de votre choix.
- 3. Pour plus d'informations sur les caméras QuickCam<sup>®</sup> Web de Logitech®, ainsi que sur les autres produits Logitech<sup>®</sup>, consultez le site www.logitech.com.

#### Garantie

Ce produit est fourni avec une garantie limitée de deux ans. Pour plus d'informations, veuillez lire la section intitulée Garantie du produit dans le Guide de l'utilisateur sur le CD du logiciel Logitech®.

Les caméras de Logitech doivent faire l'objet d'une utilisation légale. Certaines utilisations de caméras numériques pour PC peuvent être interdites par les lois locales dans certains pays ou états, telles que l'enregistrement clandestin de communications audio ou vidéo pour des usages particuliers. Pour toute question concernant la légalité de l'utilisation proposée de votre produit, veuillez consulter une autorité légale locale au préalable.

#### Câmara Recursos

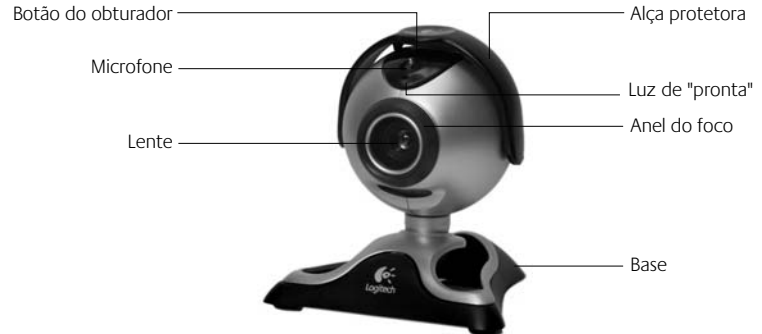

### Configure a Câmara

- 1. Instale primeiro o software e siga as instruções na tela.
- 2. Durante a instalação do software. você será solicitado a conectar o cabo da câmara à porta USB.
	- Monte a câmara na base.

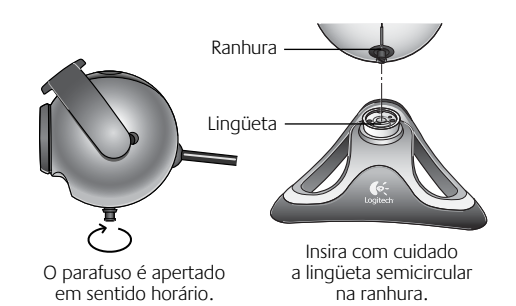

• Insira o cabo da câmara na porta USB do computador.

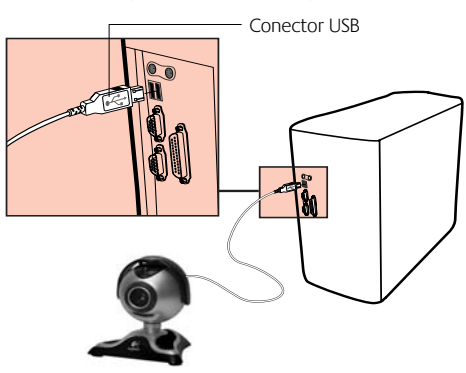

• Conclua a instalação do software e do hardware.

### 3 Inicie o Software

Clique em Iniciar, na barra de tarefas do Windows® e, em seguida, selecione Programas\ Logitech® \Logitech® ImageStudio™.

### 4 Posicione a Câmara

- 1. Coloque a câmara no centro do monitor para um melhor contato visual e levante a alça protetora.
- 2. A câmara pode ser colocada no tampo de uma mesa ou segurada na mão para fotografar ou gravar vídeo.
- 3. Gire o anel do foco para obter nitidez de imagem.
- 4. Visualize vídeo ao vivo para guiar o ajuste do foco.
- 5. Incline a câmara para cima ou para baixo, para a esquerda ou para a direita, até obter a melhor posição.

# **Dicas**

Iluminação. Tire fotografias e grave vídeos com fontes de luz forte situadas atrás da câmara e fora da área a ser fotografada.

Zoom Digital. Efetue mais ou menos zoom usando o teclado ou o mouse ao enviar mensagem instantânea com vídeo ou gravar vídeos. (Consulte o Manual do Usuário do software.)

Atualizações do Software.Para verificar as atualizações recentes de software, clique no botão Links da Web, na barra de tarefas do software ImageStudio™ , e clique em Atualizações do Software.

# 6 Saiba Mais Sobre a Câmara

Acesse o Guia do Usuário ou a ajuda on-line para informações sobre a câmara e o software.

- 1. A partir de qualquer atividade no software, clique no botão Ajuda.
- 2. No menu Ajuda, clique em Manual do Usuário ou em Conteúdo e Índice. Em seguida, clique na
	- Guia Conteúdo para procurar por categoria;
	- Guia Índice para procurar por palavra-chave;
	- Guia Procurar para procurar qualquer palavra.
- 3. Para obter mais informações sobre câmaras Web Logitech<sup>®</sup> QuickCam®, assim como outros produtos da Logitech<sup>®</sup>, visite www.logitech.com.

#### Garantia

Este produto tem uma garantia limitada de dois anos. Para obter mais informações, consulte a seção Garantia do Produto, no Guia do Usuário localizado no CD do software da Logitech®.

Os produtos de câmara da Logitech destinam-se a usos que se conformem à lei. Determinados usos da câmara digital de PC podem ser proibidos por leis locais em alguns países ou estados, tais como gravação clandestina de áudio e/ou comunicações de vídeo para determinados propósitos. Se tiver alguma dúvida se um uso intencionado do produto é lícito, consulte uma autoridade legal antes de prosseguir.

#### Logitech® Addresses and Telephone Numbers

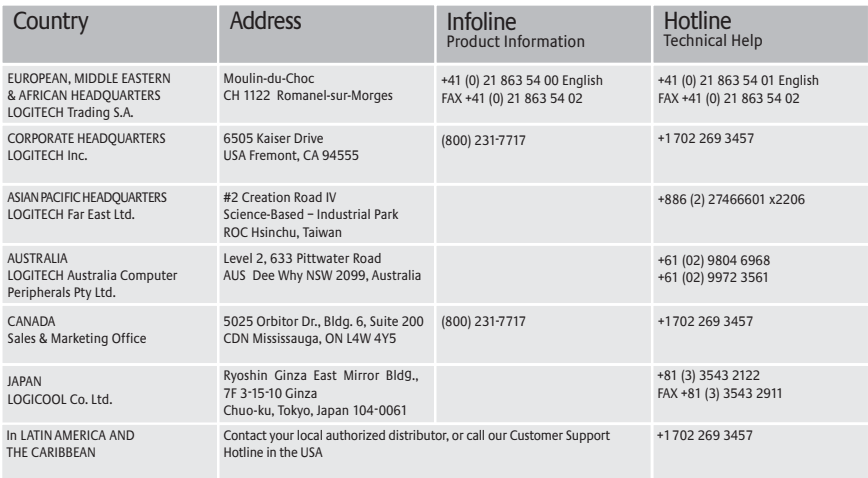

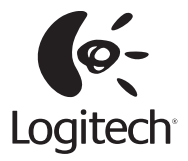

#### **Logitech**®  **on the world wide web: www.logitech.com**

©2002 Logitech. All rights reserved. Logitech, the Logitech logo, and other Logitech marks are owned by Logitech and may respective owners. Logitech assumes no responsibility for any errors that may appear in this be registered. All other trademarks are the property of their respective owners. Logitech assumes no responsibility for any manual. Information contained herein is subject to change without notice. errors that may appear in this manual. Information contained herein is subject to change without notice.

Part number: 623020-0403 Rev. B

Free Manuals Download Website [http://myh66.com](http://myh66.com/) [http://usermanuals.us](http://usermanuals.us/) [http://www.somanuals.com](http://www.somanuals.com/) [http://www.4manuals.cc](http://www.4manuals.cc/) [http://www.manual-lib.com](http://www.manual-lib.com/) [http://www.404manual.com](http://www.404manual.com/) [http://www.luxmanual.com](http://www.luxmanual.com/) [http://aubethermostatmanual.com](http://aubethermostatmanual.com/) Golf course search by state [http://golfingnear.com](http://www.golfingnear.com/)

Email search by domain

[http://emailbydomain.com](http://emailbydomain.com/) Auto manuals search

[http://auto.somanuals.com](http://auto.somanuals.com/) TV manuals search

[http://tv.somanuals.com](http://tv.somanuals.com/)